©2024 ZEN.COM - Zero Effort Nonbank™

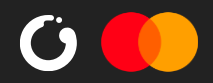

## **Quick manual**

how to

### **add store logo on ZEN's checkout**

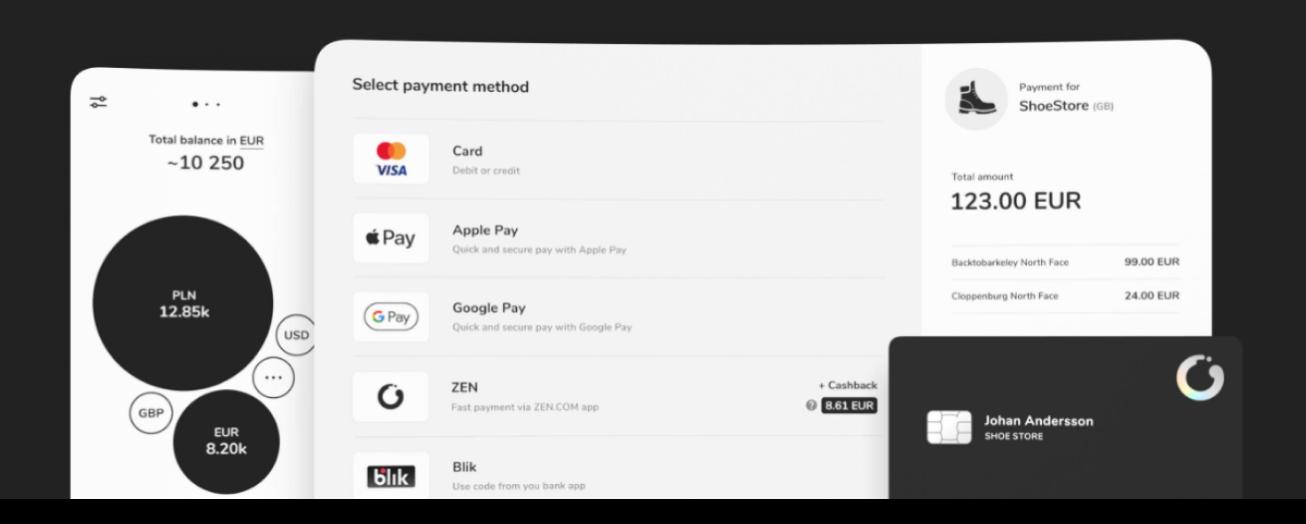

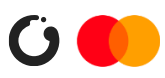

# 1 **Log in to your my.zen.com panel**

Click  $\mathbb{F}$  (shop icon) and chose desired shop you want to upload logo from

www.shop3.com

www.shop1.com

www.shop2.com

www.shop4.com

www.shop5.com

www.shop6.com

2 **Chose your shop**

dropdown list.

بز

my.zen.com

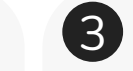

3 **Chose store settings**

Click  $\equiv$  (store settings icon) go to **settings** tab. Store logo section will appears.

#### Store logo

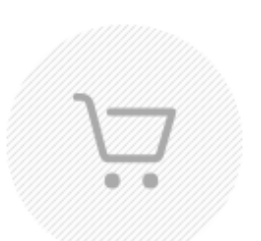

Logo size should be 120x120px and format should be \*.jpg, \*.png or \*.svg

You can upload or change logo by dragging file into image container.

I have all necessary rights for logo

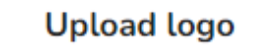

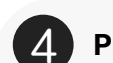

#### 4 **Prepare & upload your shop logo**

Prepare your logo using below guidelines.

- 1. max logo dimensions: 120x120px
- 2. file type: \*png, \*jpeg, \*svg 3. max logo size: 300KB

 $Click(\bigcup_{\text{Update} \atop \text{Update} }\bigcap_{\text{Update} }\bigcup_{\text{Update} }\bigcup_{\text{Update} }\bigcup_{\text{Update} } \bigcup_{\text{Update} } \bigcup_{$ your logo from the device, or simply drag & drop your logo to  $\sqrt[12]{\sqrt[12]{\big(}}$  (logo section).

A Notice: Please make sure you have all necessary rights for uploaded logo.

You can remove uploaded logo by using  $X$  Remove) (remove button) and add another one if needed.

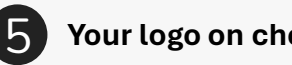

#### 5 **Your logo on checkout**

The added logo will appear on ZEN's checkout page

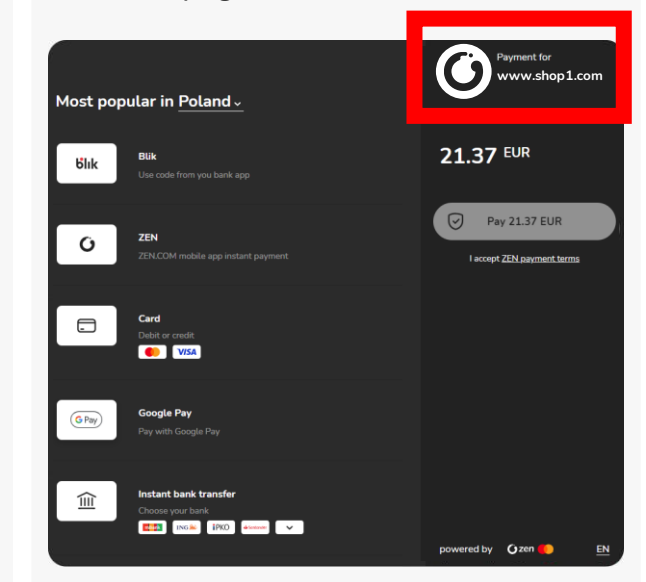